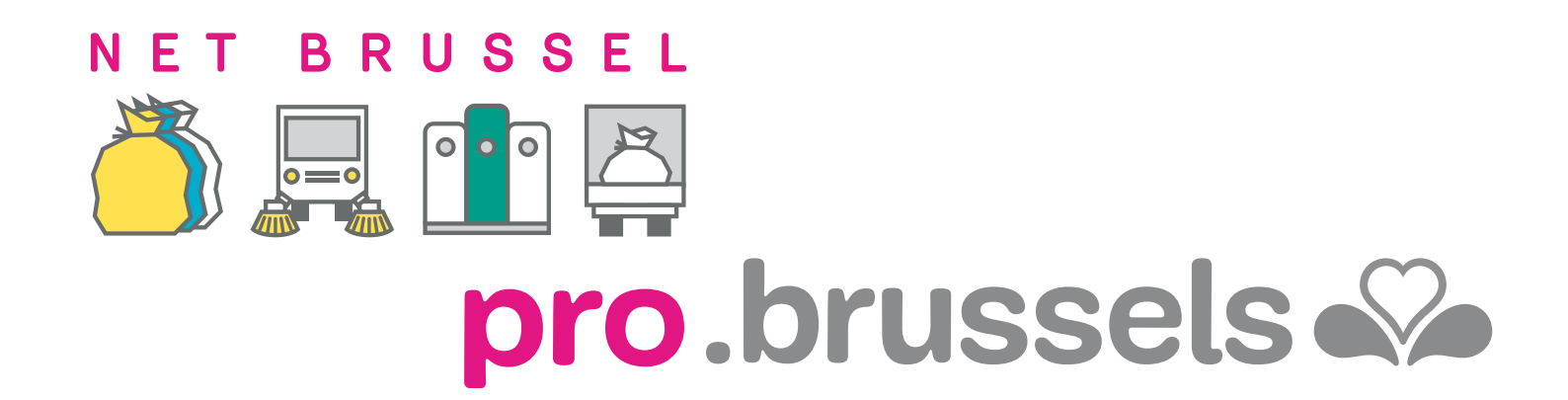

# DE GIDS

# KLANTENZONE MY PRO ZONE ALLES WAT U MOET WETEN OP ÉÉN PLEK

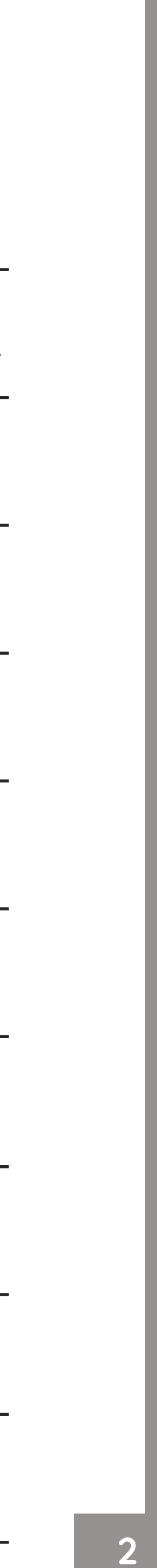

# **SUBSORGANE** NHOUDSOPGAVE 53

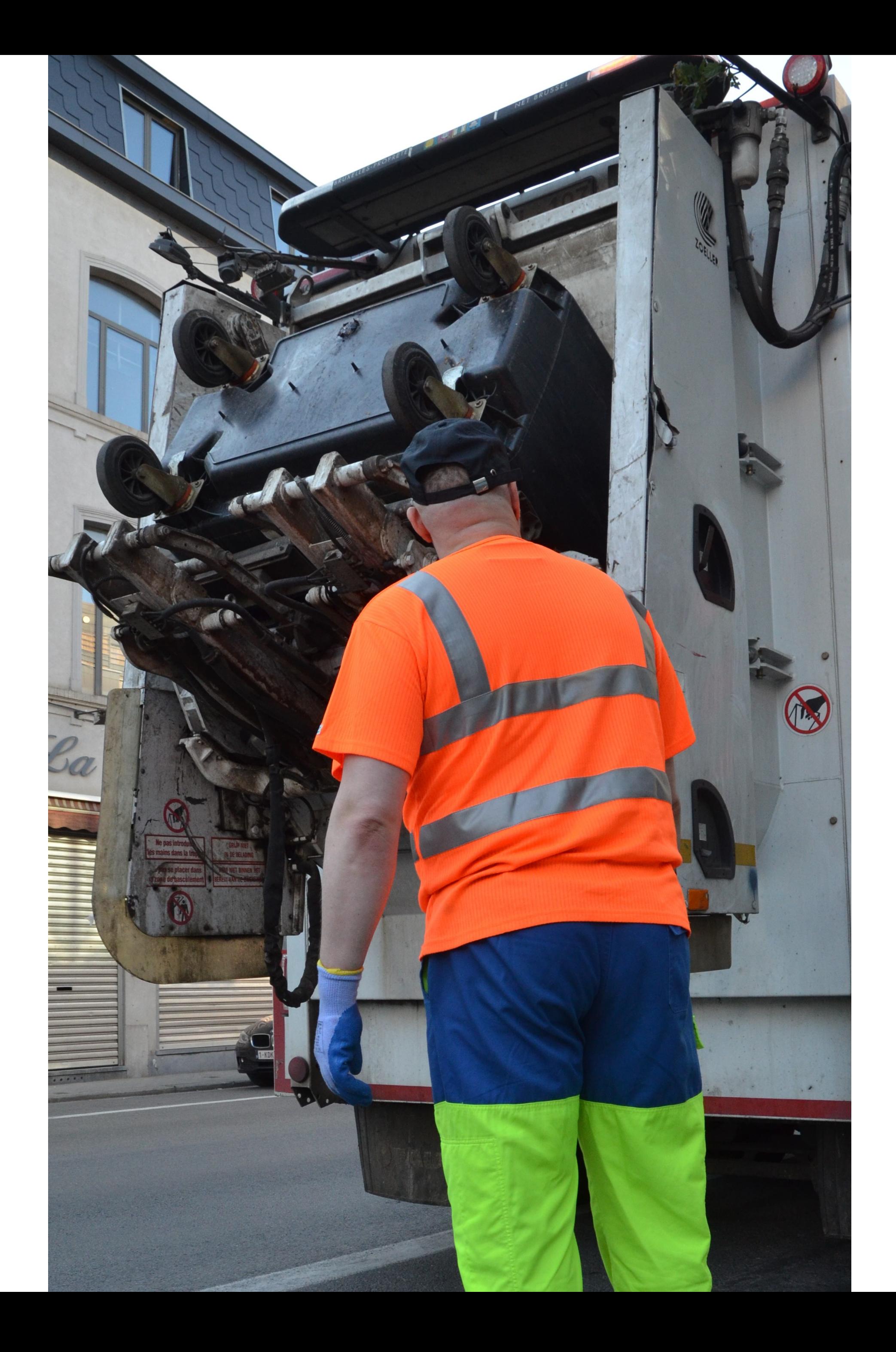

### DE GIDS • KLANTENZONE MY PRO ZONE

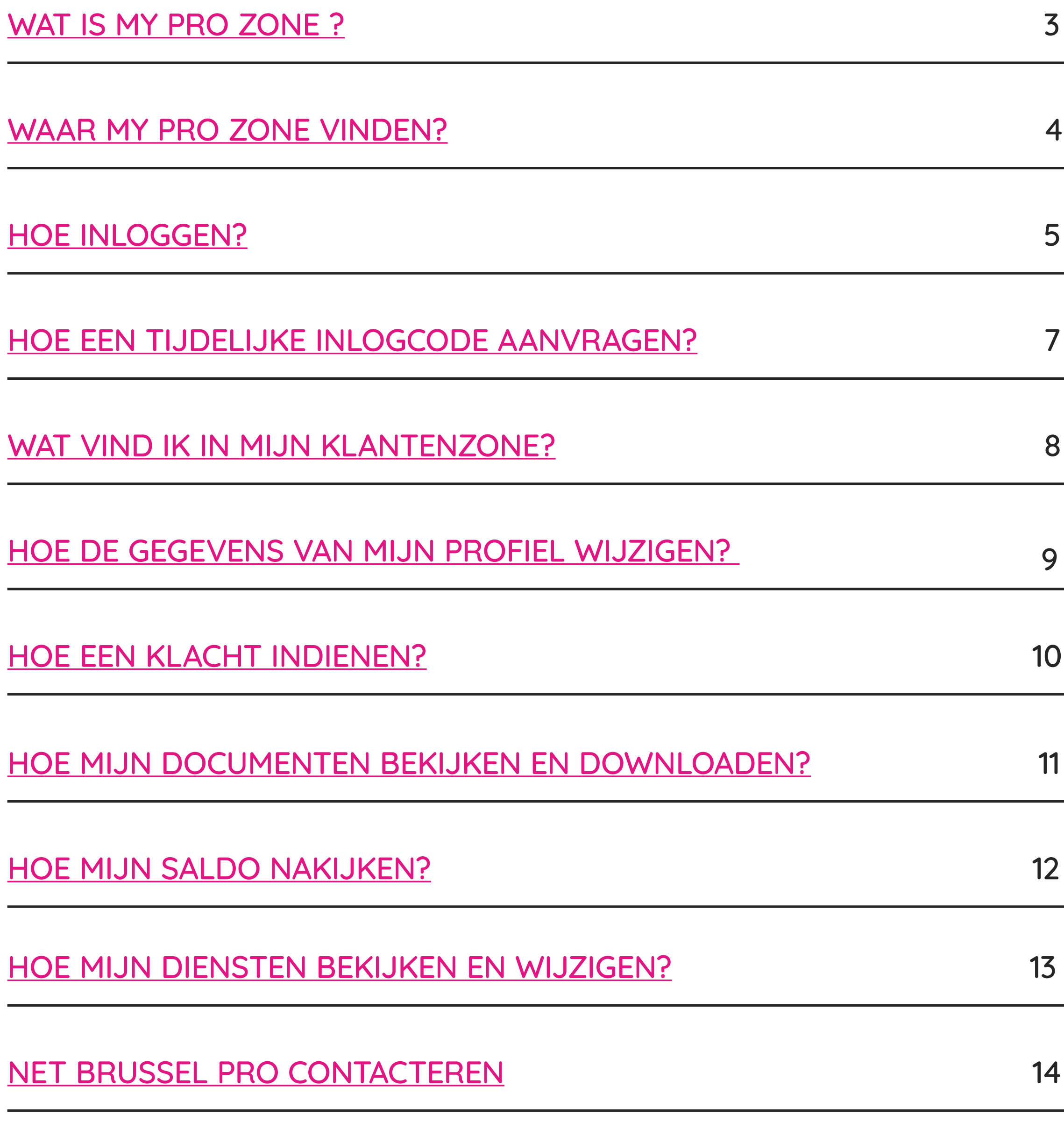

# <span id="page-2-0"></span>MY PRO ZONE WAT IS HET?

[My Pro Zone](https://forms.arp-gan.eu/EspaceClientV2/?Language=NL) is uw gratis referentie-instrument als u e handelszaak of onderneming bent die klant is van het [Agentschap Brussel.](https://pro.arp-gan.be/nl) U vindt er alle informatie over het beheer van uw professioneel afval op één plek!

### IN UW KLANTENZONE

### NOG GEEN KLANT?

Sinds 2 februari 2013 moet elke producent of houder van huishoudelijk of gelijkgesteld afval (bedrijven, zelfstandigen, administraties, verenigingen, enz.) een contract voor de ophaling van zijn afval met een erkende ophaler hebben gesloten.

### UW SITUATIE NU REGULARISEREN!

- Elke professional zonder ophaalcontract wordt
- OM KLANT TE WORDEN CONTACTEER ONS VIA:
- 
- niet opgehaald door onze terreinploegen.

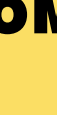

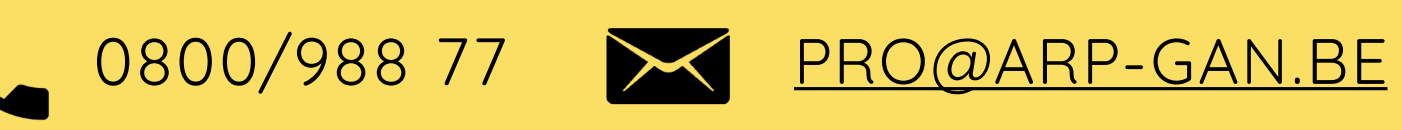

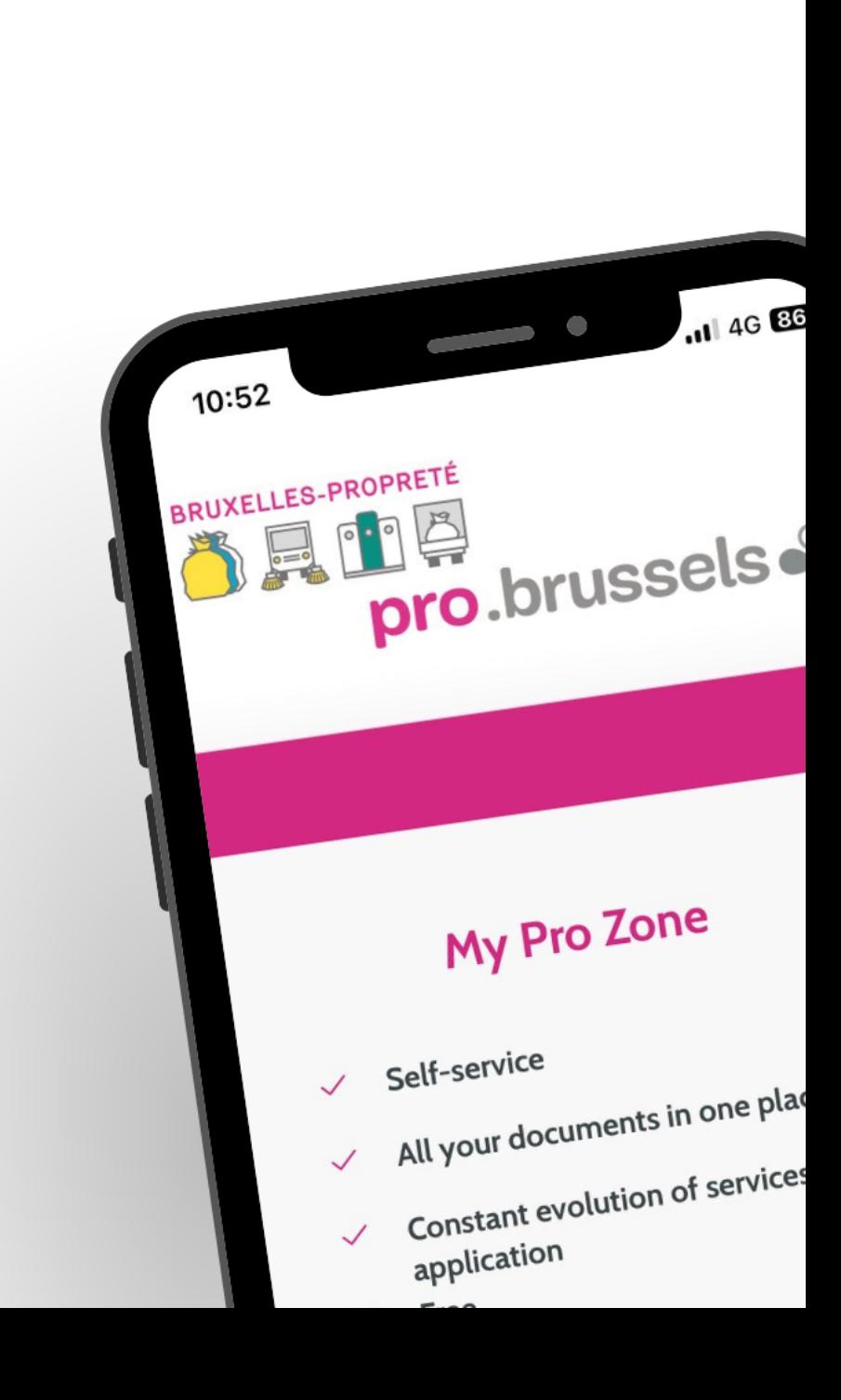

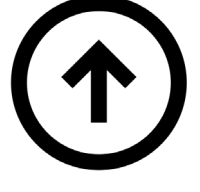

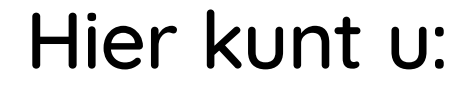

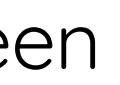

- 
- 
- Uw containerbestellingen bekijken
- Uw ophaalkalender downladen
- Uw contract(en) wijzigen
- Praktische informatie vinden

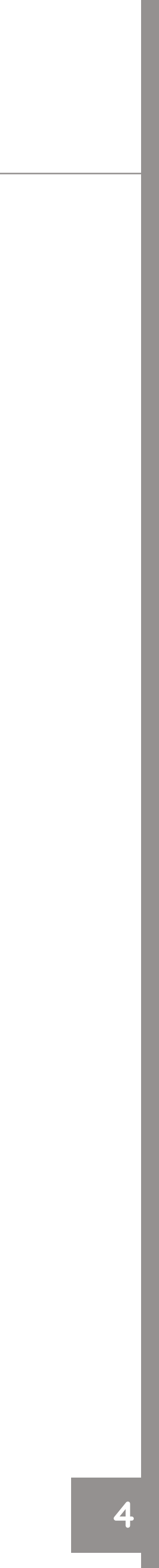

# WAAR MY PRO ZONE VINDEN?

# LOCATIE

- De website My Pro Zone is:
- [HTTPS://FORMS.ARP-GAN.EU/ESPACECLIENTV2/](https://forms.arp-gan.eu/EspaceClientV2/?Language=NL)
- U hebt ook toegang tot My Pro Zone via de website van Net Brussel PRO: <HTTPS://PRO.ARP-GAN.BE/NL>
- **Eenmaal op de site, klikt u op:**
- **1.** "My Pro Zone" in de menubalk boven aan de pagina.
- **2.** De roze knop "Toegang tot My Pro Zone" op de startpagina.

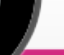

<span id="page-3-0"></span>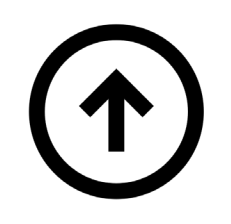

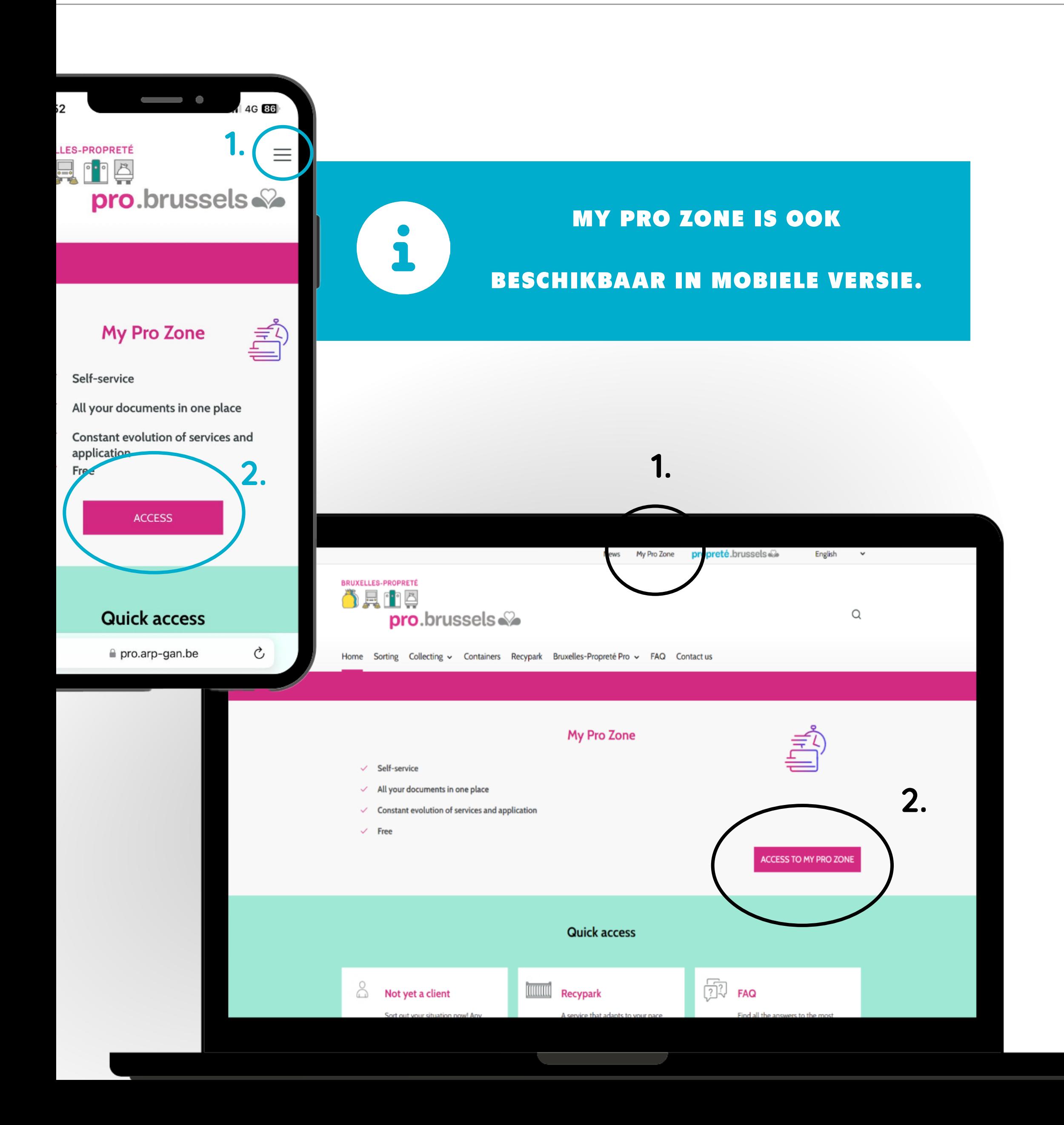

# <span id="page-4-0"></span>TOEGANGSMODI HOE INLOGGEN? OPTIE 1

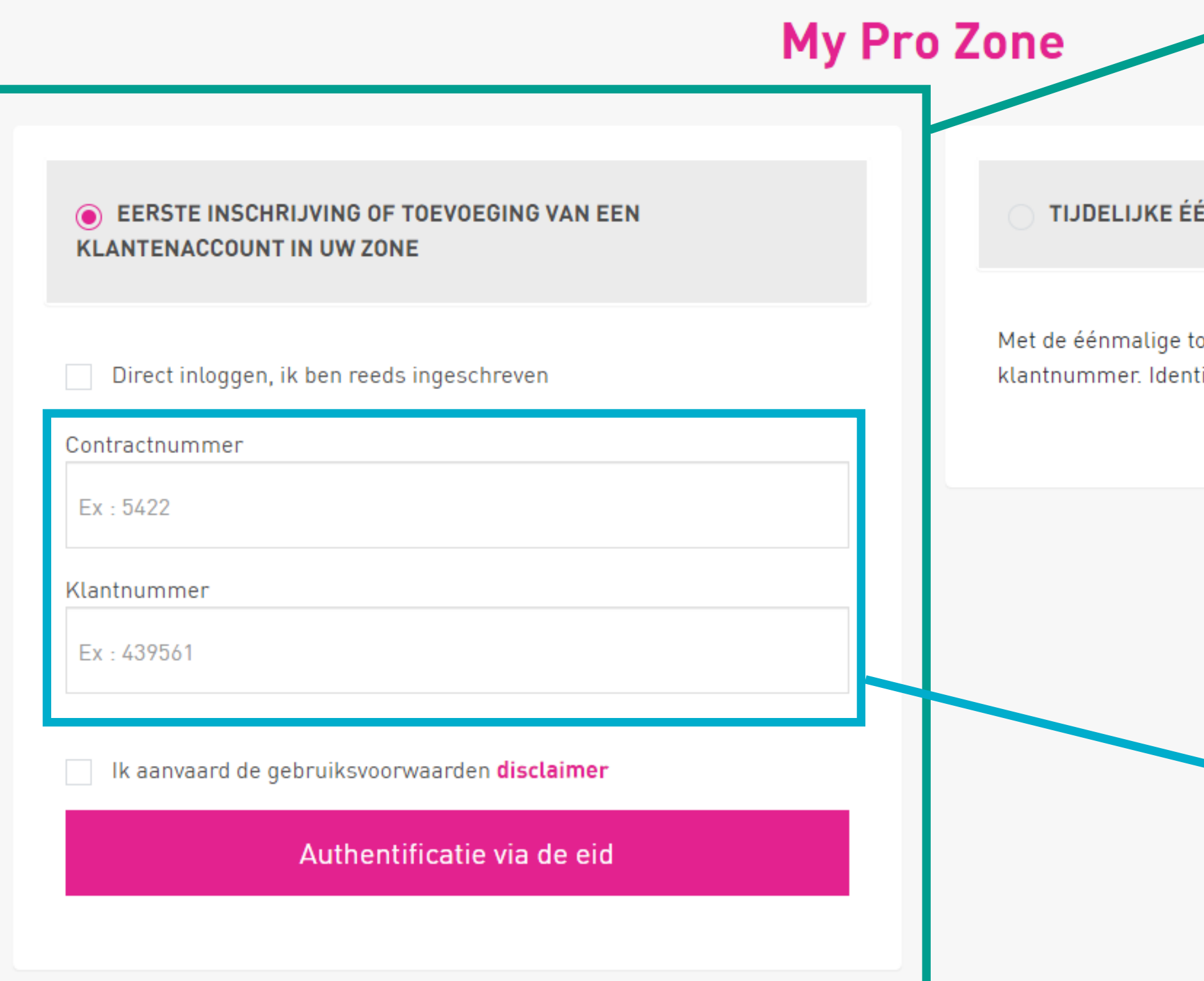

Inlogmogelijkheid voor een eerste inschrijving of een toevoeging van een klantenaccount aan uw klantenzone. Geef uw contractnummer en klantnummer in, aanvaard de gebruiksvoorwaarden en authentificeer u vervolgens via ItsMe / EID.

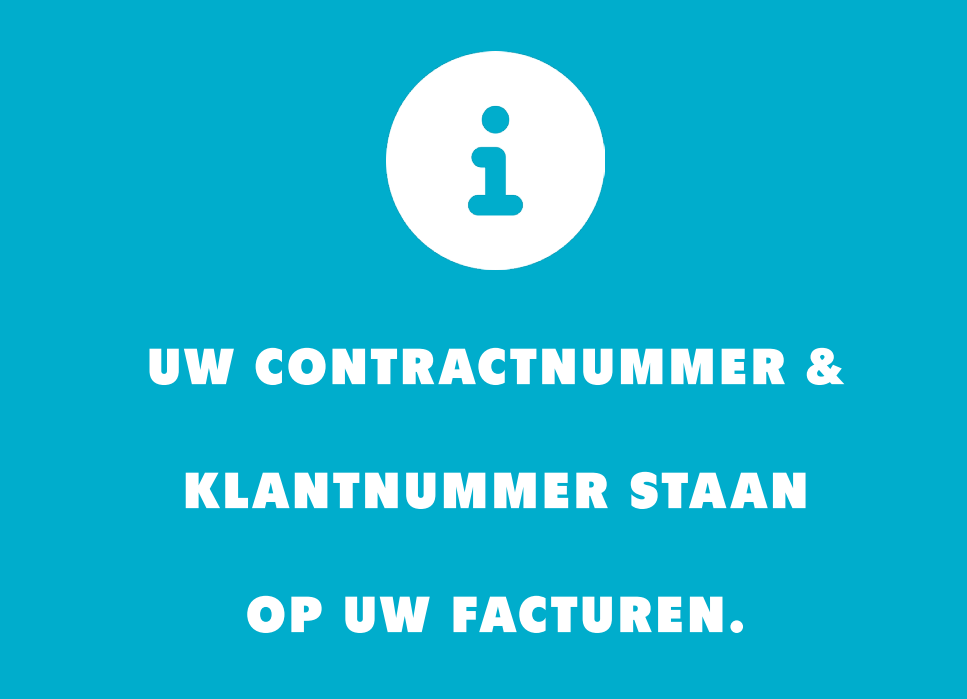

### **NMALIGE TOEGANG**

pegang, logt u zich in met uw contractnummer en l ificatie via identiteitskaart is niet nodig.

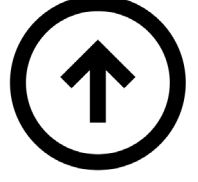

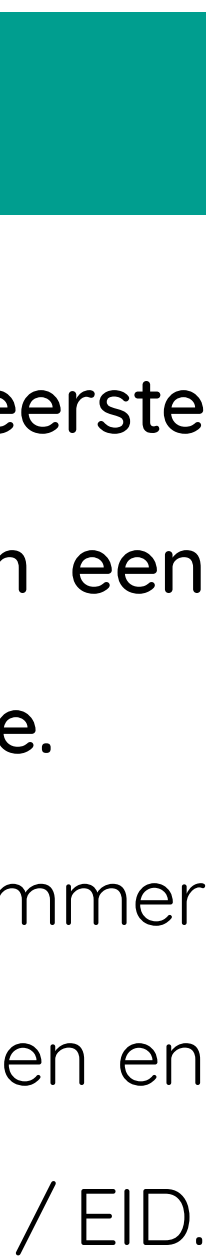

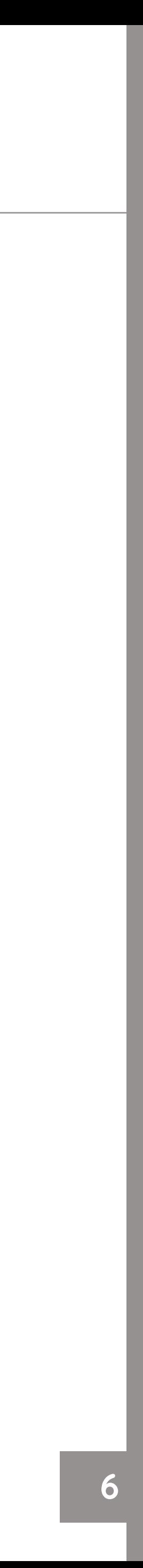

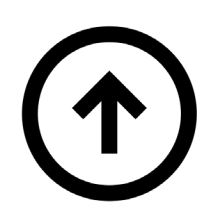

# OPTIE 2

Inlogmogelijkheid voor een tijdelijke eenmalige toegang.

# TOEGANGSMODI HOE INLOGGEN?

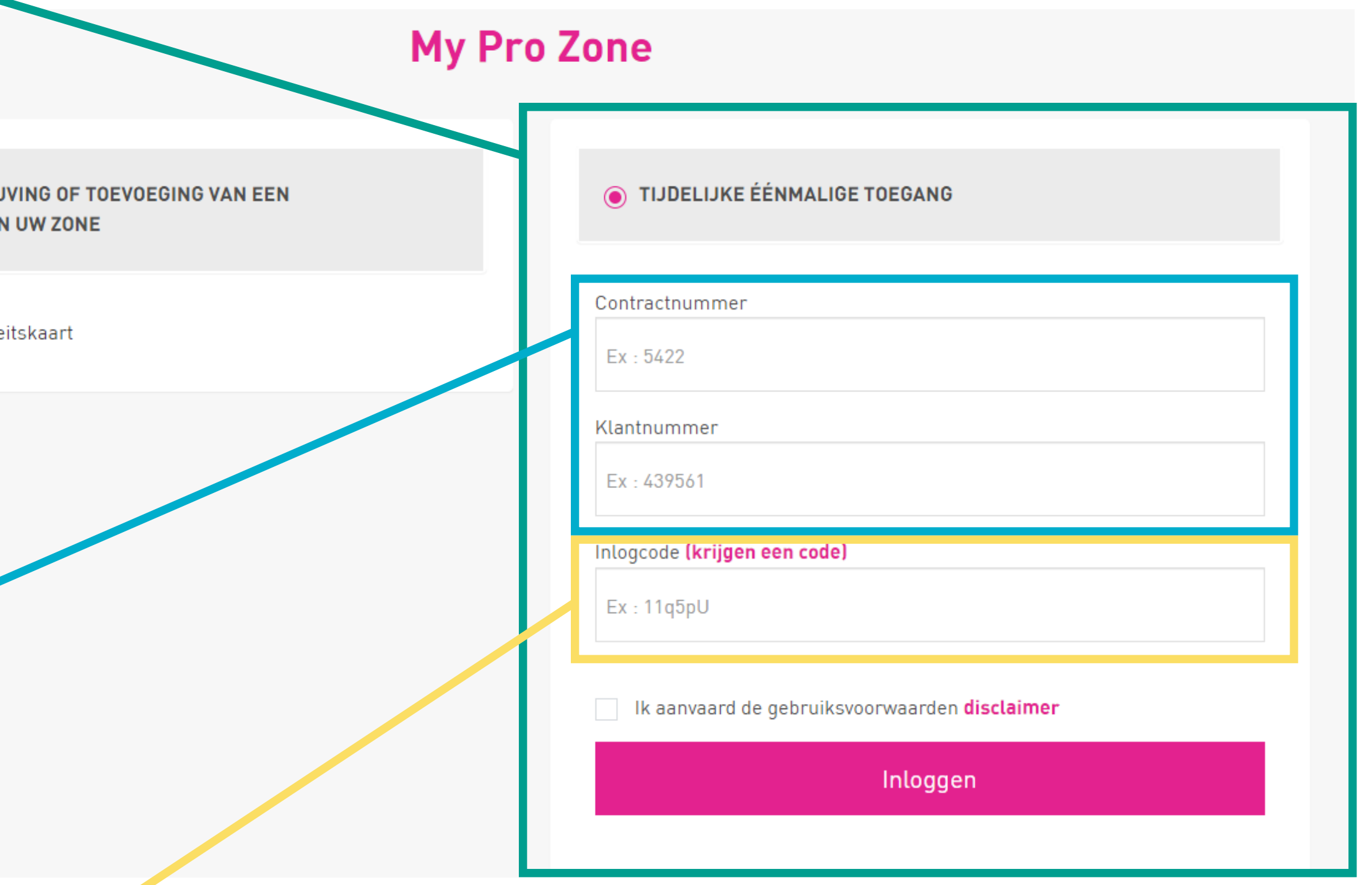

Geef uw contractnummer en klantnummer in, voeg de ontvangen inlogcode toe en aanvaard de gebruiksvoorwaarden om in te loggen.

**EERSTE INSCHRI KLANTENACCOUNT** 

Inloggen via uw identite

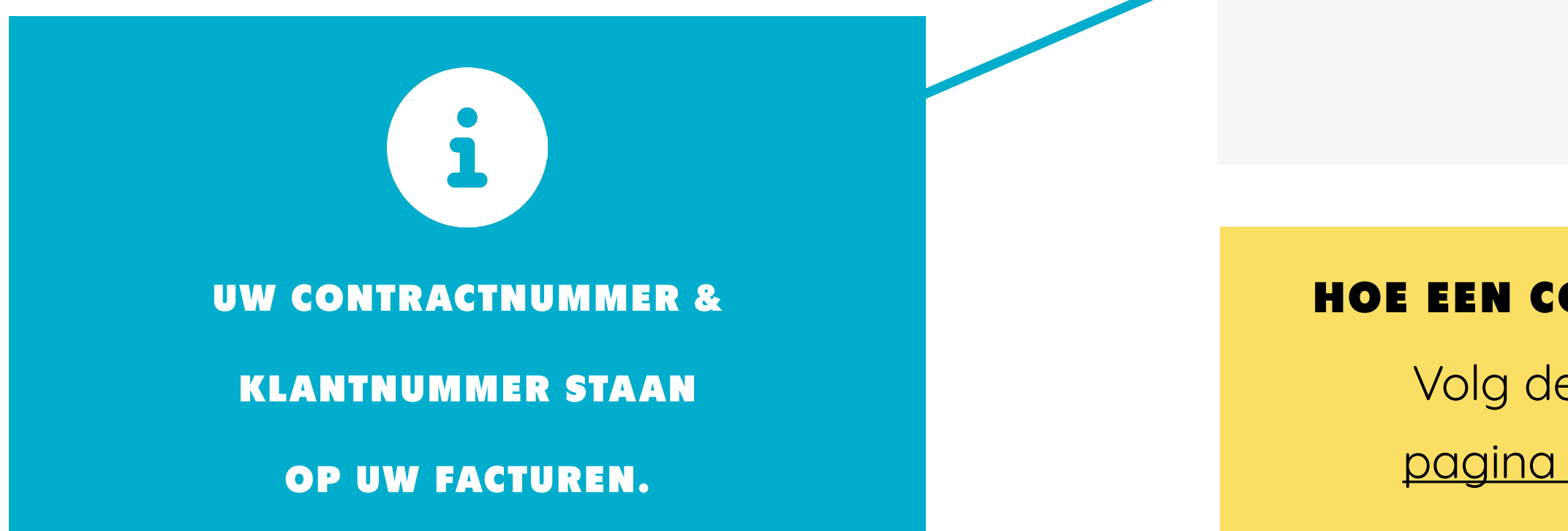

### HOE EEN CODE AANVRAGEN?

Volg de instructies op

[pagina 7 « Inlogcode »](#page-6-0)

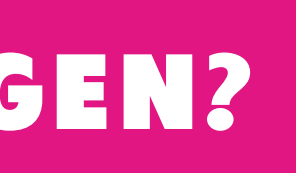

# <span id="page-6-0"></span>INLOGCODE HOE EEN INLOGCODE AANVRAGEN?

### BELANGRIJKE INFORMATIE

Een code is 1 uur geldig na de aanvraag. Indien u geen e-mail of gsm-nummer heeft, of indien één ervan onjuist blijkt te zijn, neem dan contact op met Net Brussel PRO op 0800/988 77 of via [PRO@ARP-GAN.BE](mailto:PRO%40ARP-GAN.BE?subject=).

Opmerking: Als een syndicus voor het beheer instaat, zijn de getoonde e-mail en mobiele telefoon die van de syndicus.

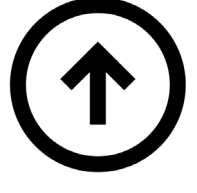

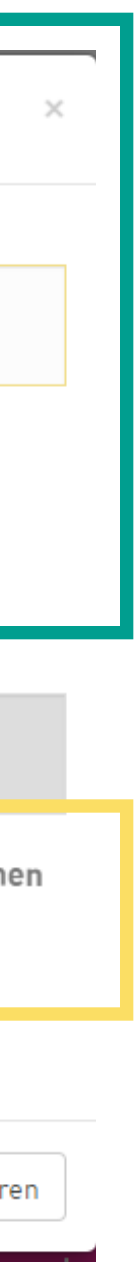

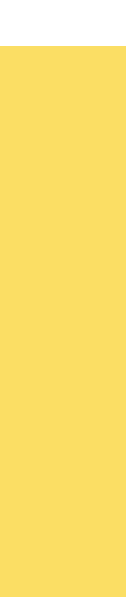

Klik in de rubriek "Tijdelijke eenmalige toegang" op de link "Een code krijgen". In het formulier dat verschijnt, geeft u uw klantnummer in alsook hoe (SMS of e-mail) u de code wenst te ontvangen.

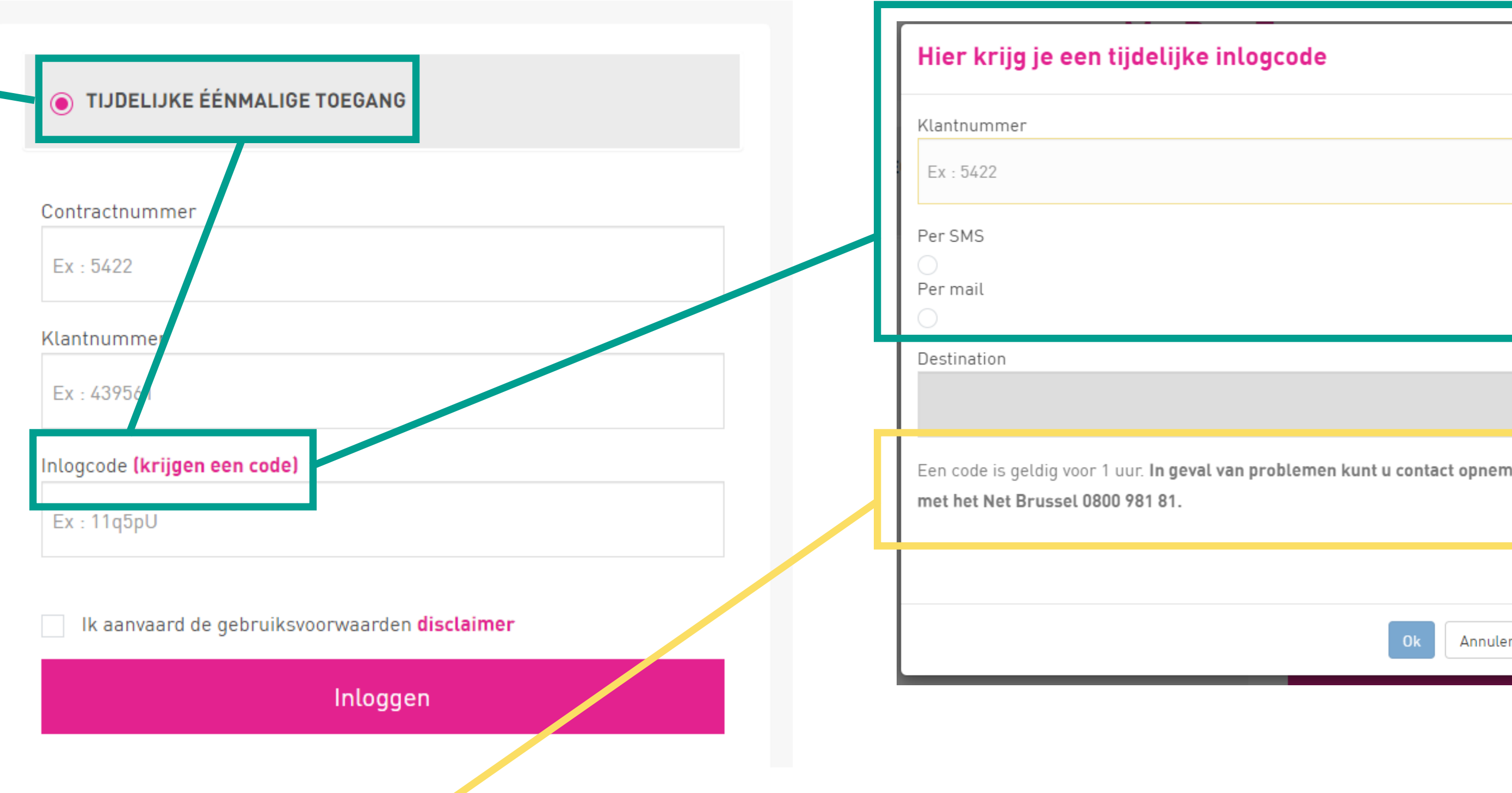

# INSTRUCTIES

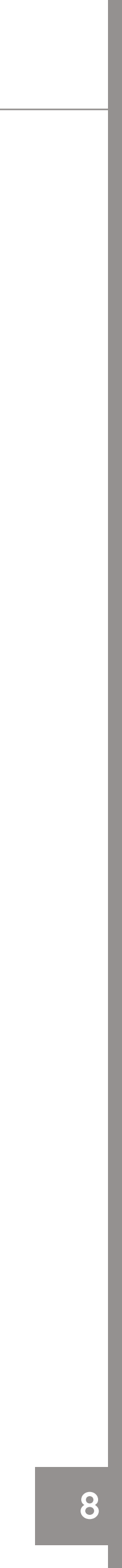

# KLANTENZONE

# WAT VIND IK IN MIJN KLANTENZONE?

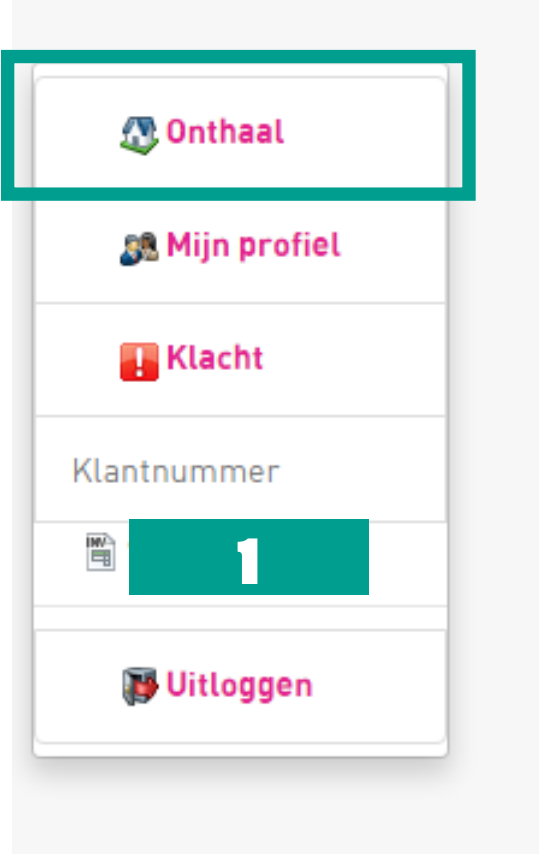

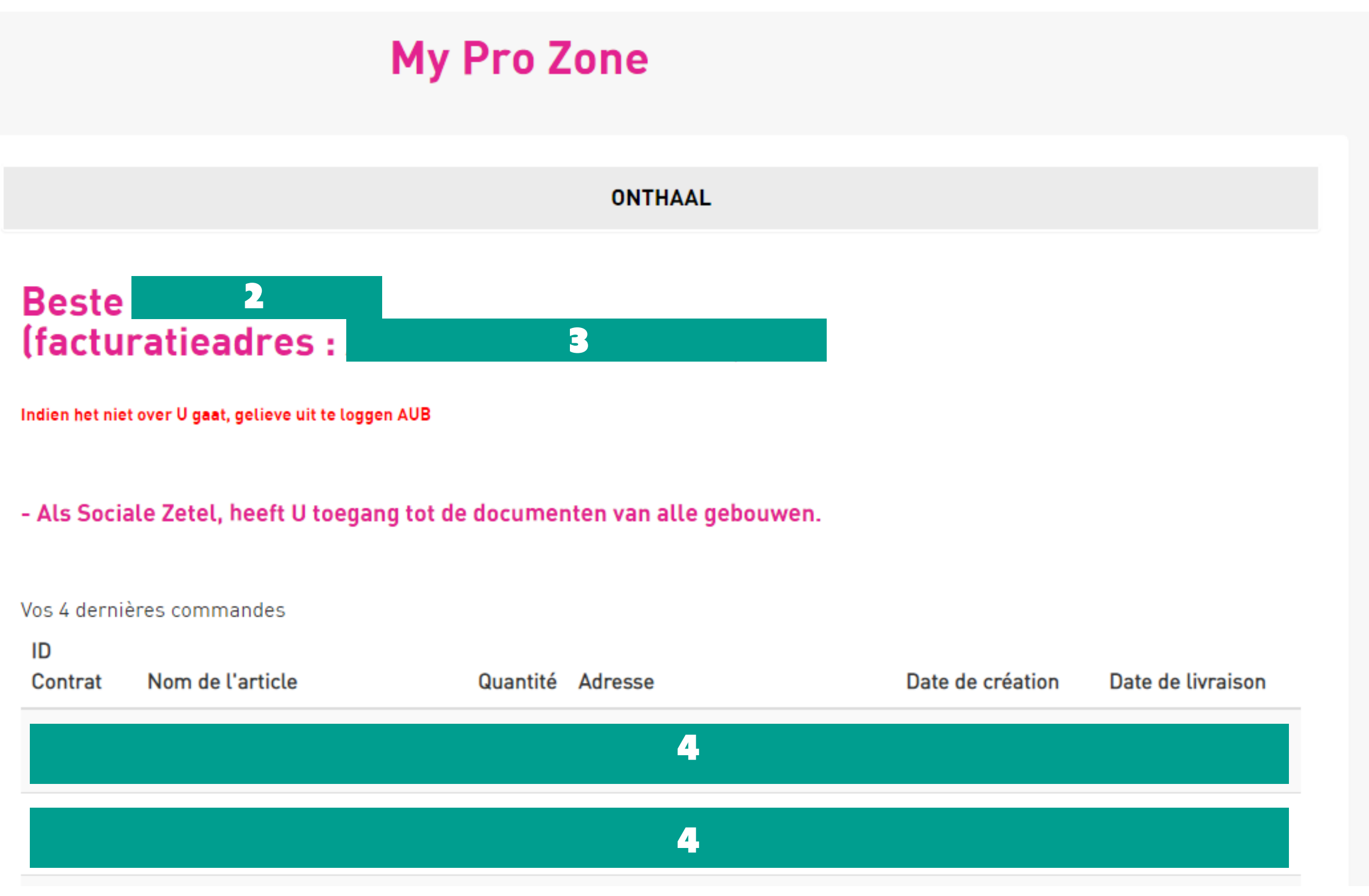

Dit is de startpagina van uw "Klantenzone". U vindt er:

- 1. Uw klantnummer
- 2. Uw profielnaam
- 3. Uw facturatieadres
- 4. Informatie over uw bestellingen

<span id="page-7-0"></span>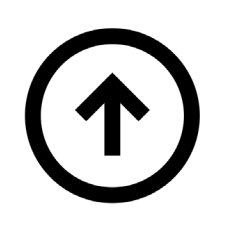

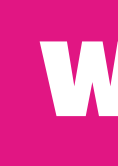

# STARTPAGINA

# <span id="page-8-0"></span>MIJN PROFIEL HOE MIJN GEGEVENS WIJZIGEN?

Op de pagina "Mijn profiel" contactgegevens bijwerken:

- 1. Contactgegevens voor de kla
	- E-mail Telefoon
- 2. Voorkeur voor het ontvangen
- E-mail Briefwisseling SM
- 3. Zoomit-parameters

Om uw facturen online te ontva

### BELANGRIJKE INFORM

Uw gegevens worden gewijzigd,

staat een syndicus in voor het be

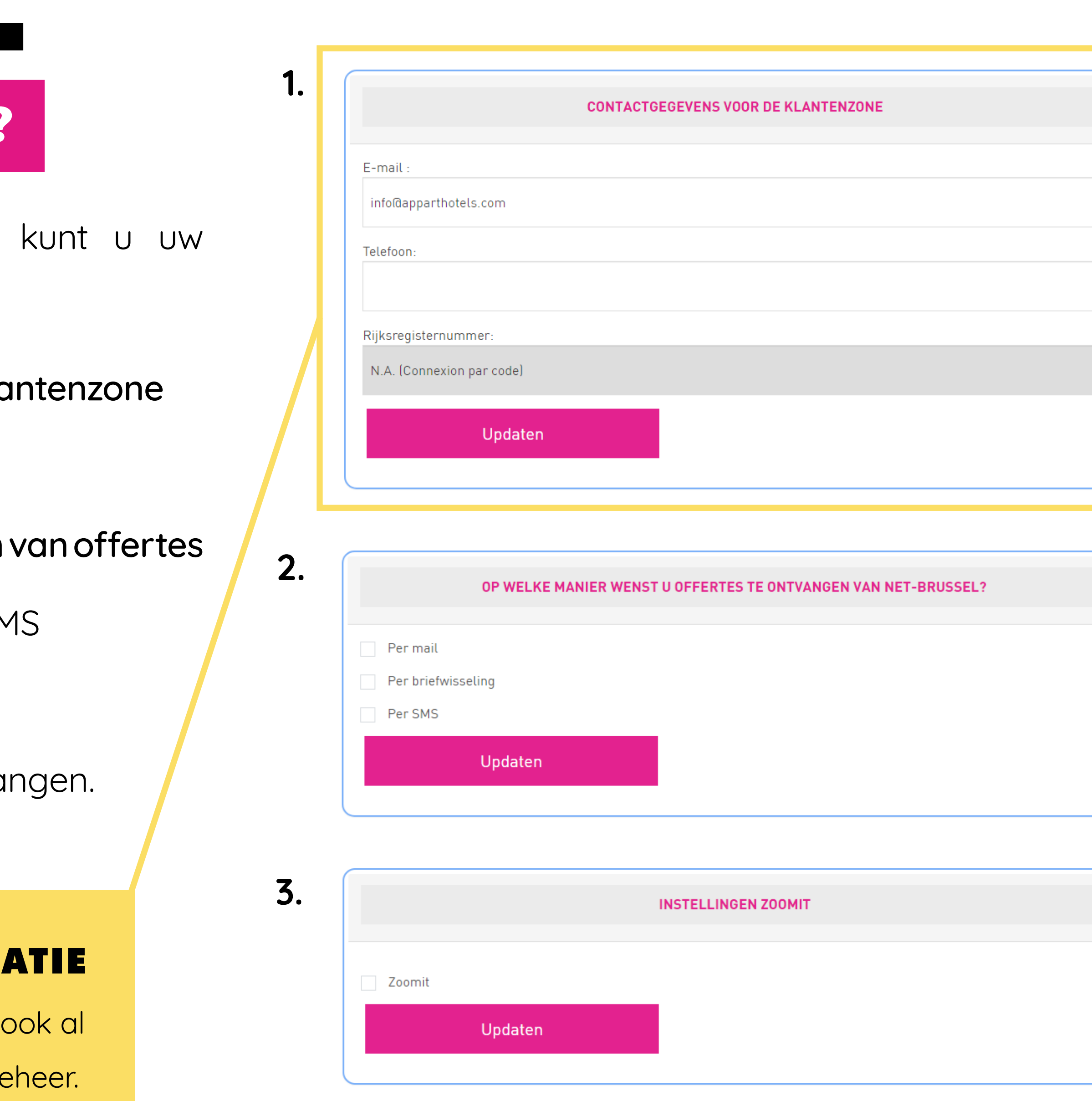

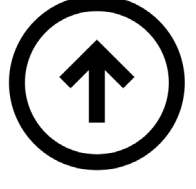

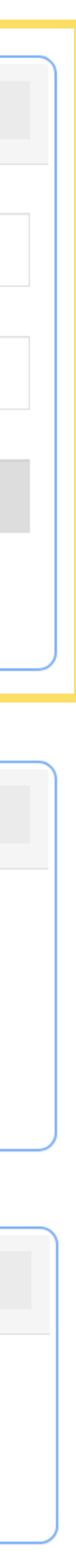

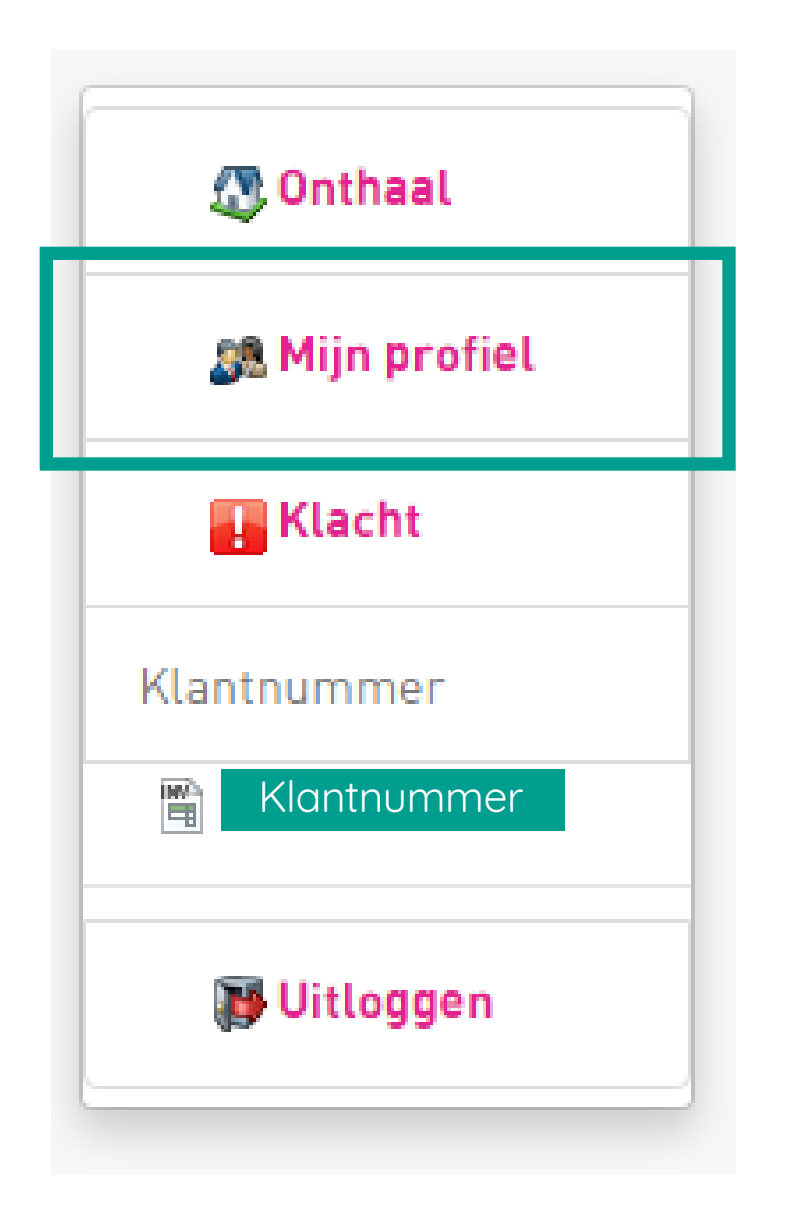

### **KLACHT INDIENEN**

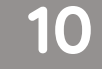

# KLACHT

# HOE EEN KLACHT INDIENEN?

<span id="page-9-0"></span>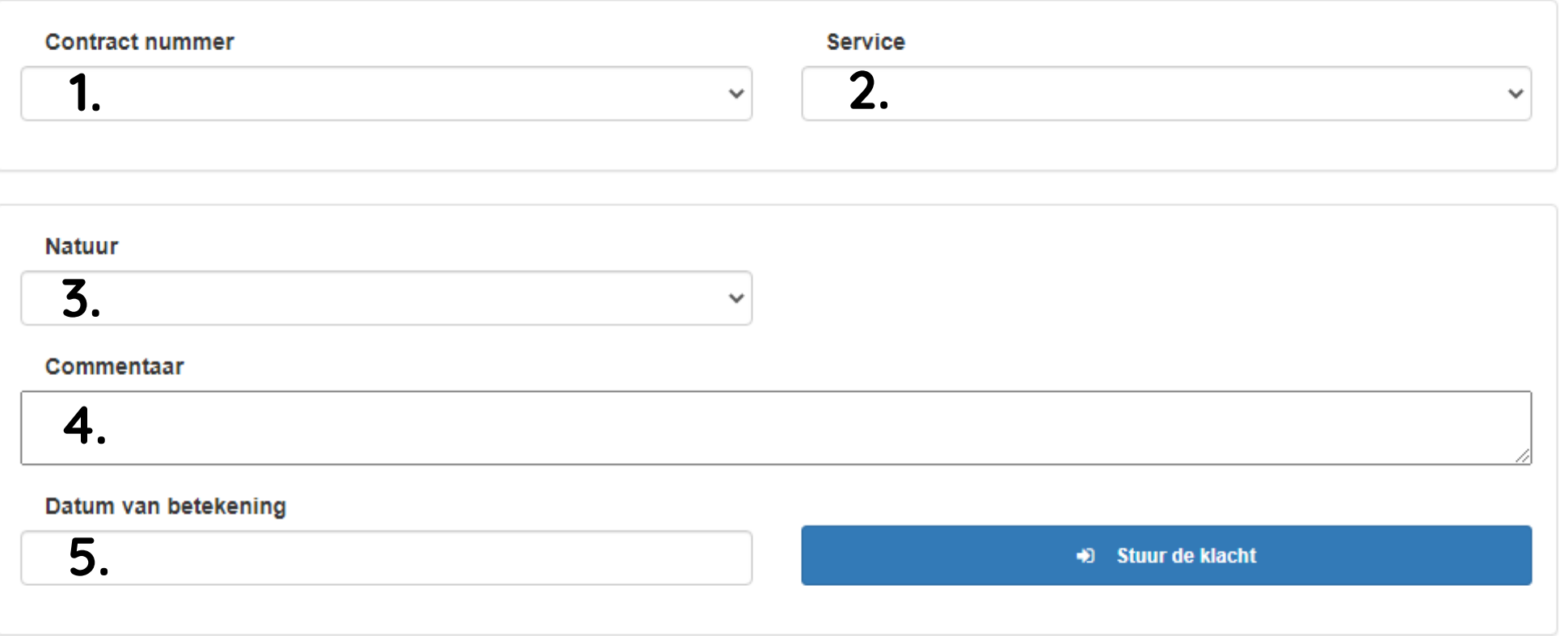

@ ADD CAN 2016

- Op de pagina "Klacht" kunt u uw opmerkingen naar ons commercieel team sturen.
- U vult de volgende informatie op het formulier in:
- 1. Uw contractnummer
- 2. De betrokken dienst
- 3. De aard van uw klacht
- 4. Uw commentaar
- 5. De datum van de dienstverlening

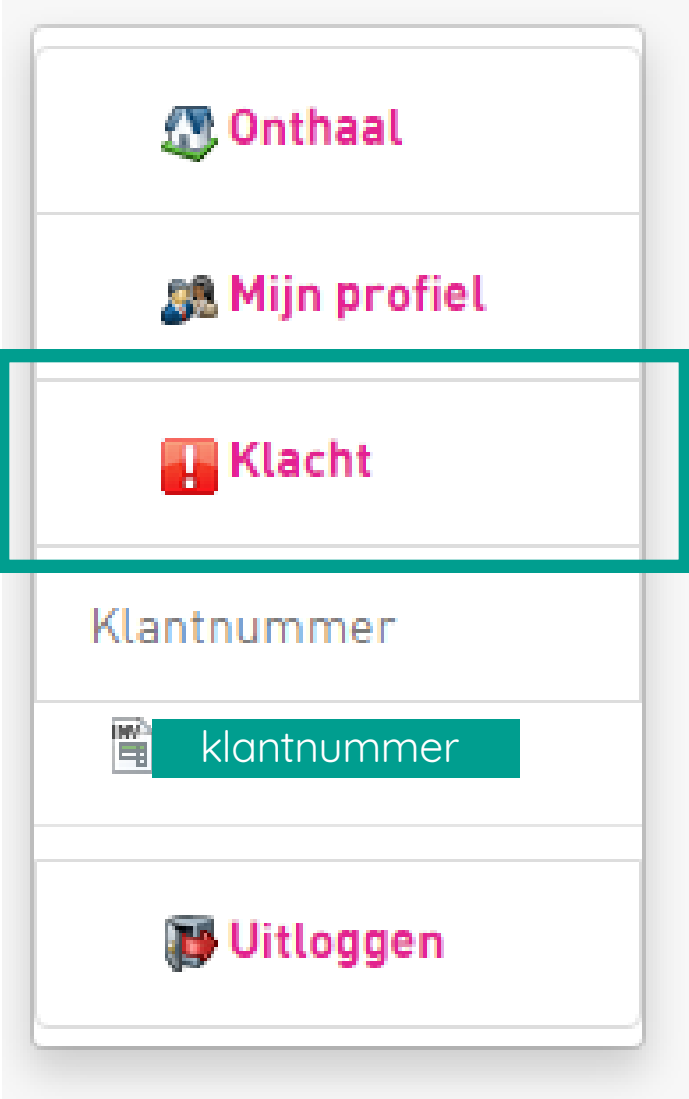

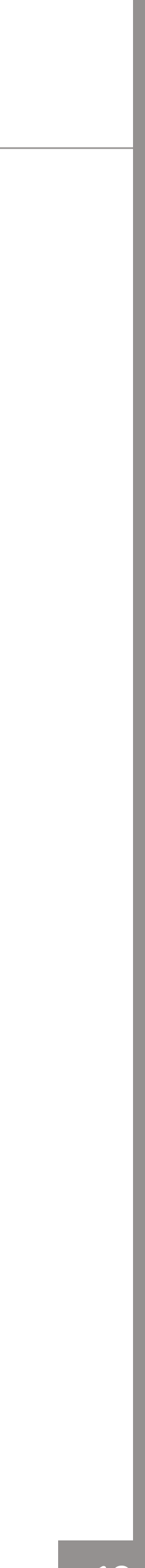

# <span id="page-10-0"></span>DOCUMENTEN HOE MIJN DOCUMENTEN BEKIJK

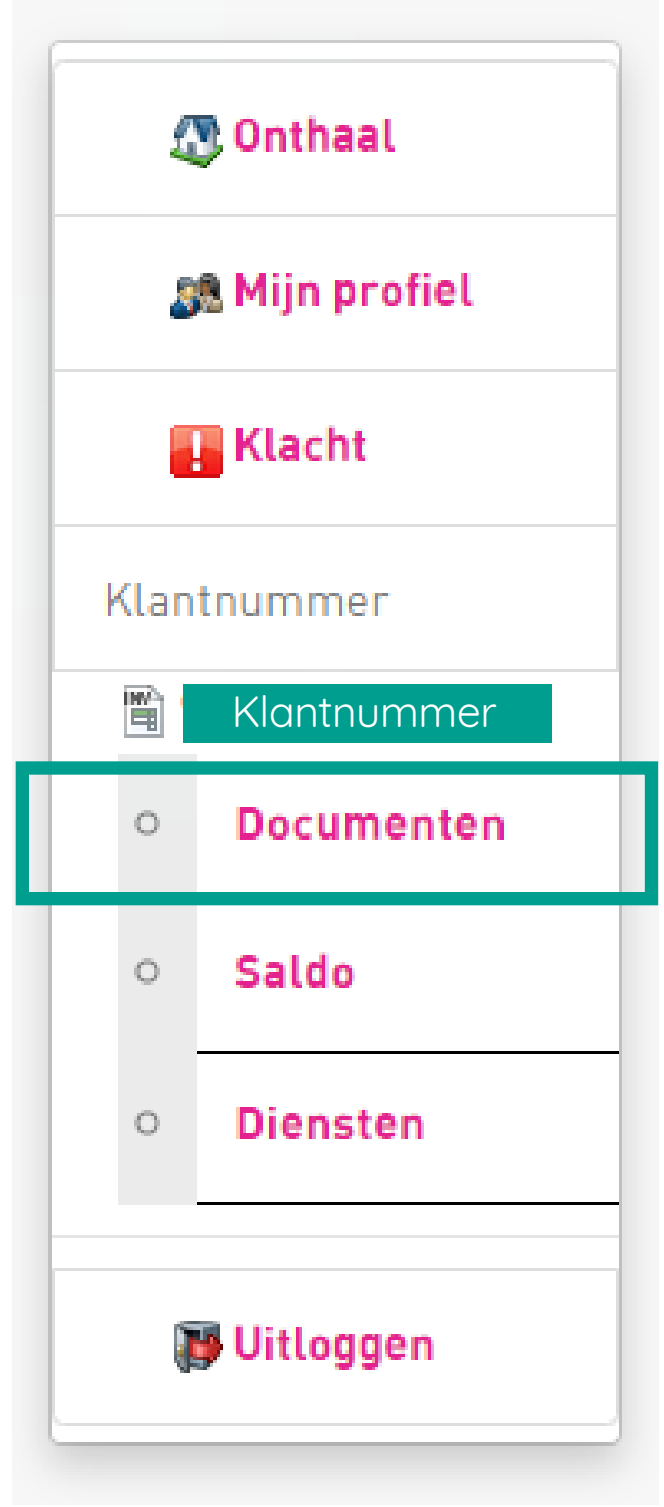

Wanneer u op uw klantnummer klikt, kunt u het sub-tabblad "Documenten" kiezen.

In dit onderde onderdelen, De bestande

Als u Google [Instellingen

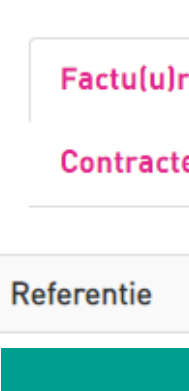

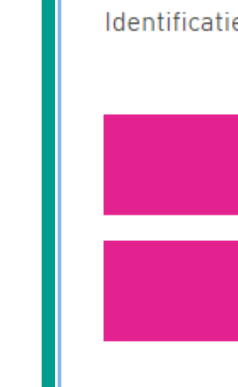

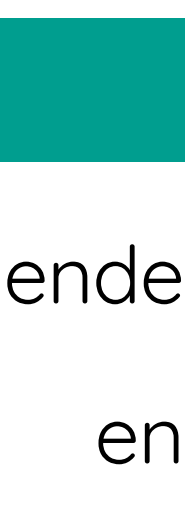

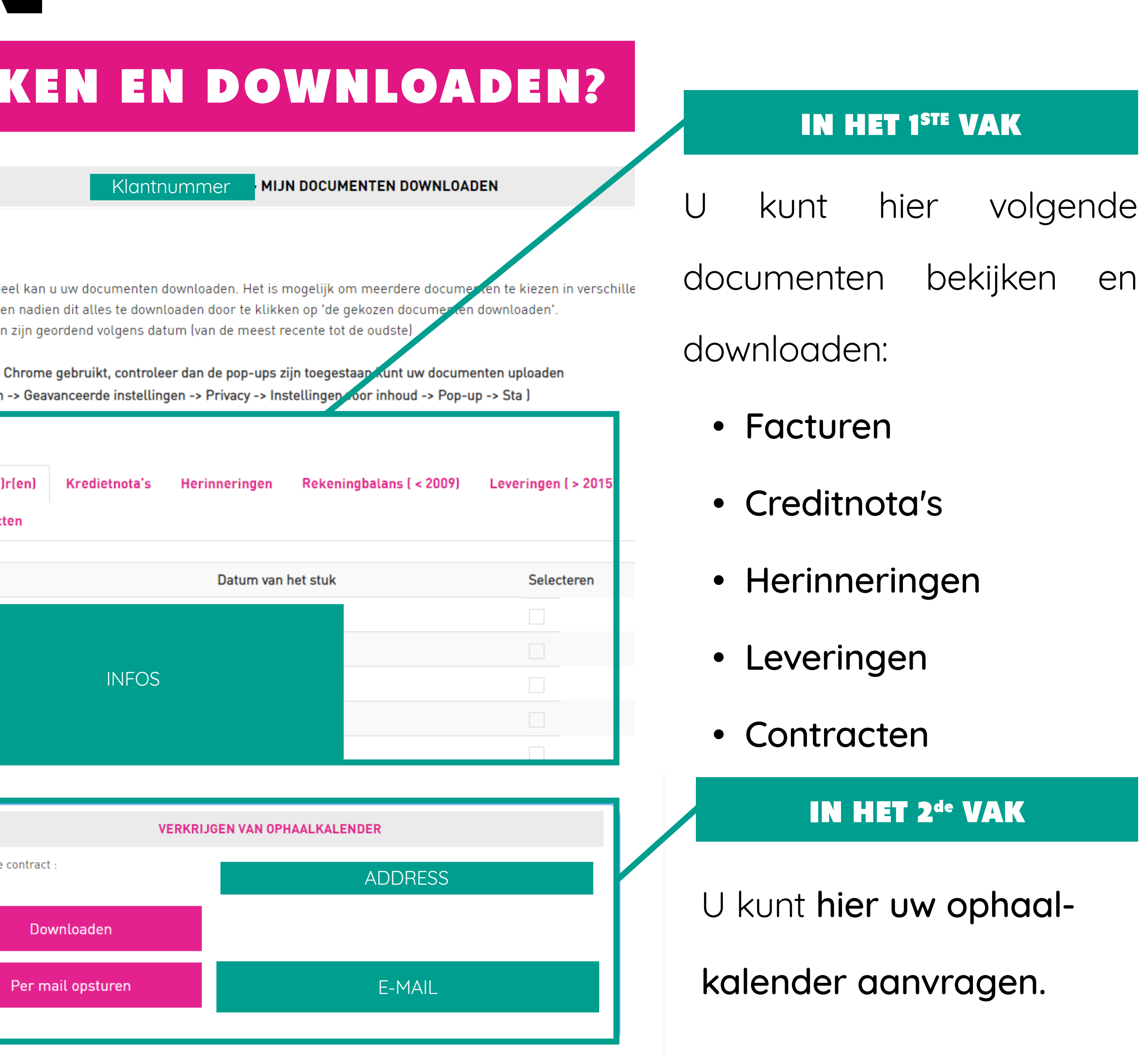

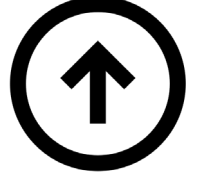

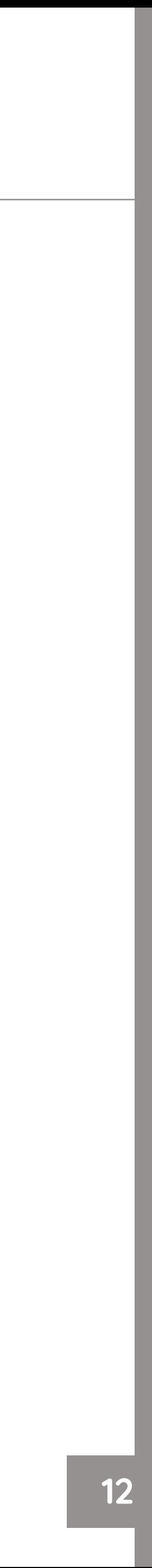

## MIJN SALDO HOE MIJN SALDO NAKIJKEN? **MIJN SALDO 想 Onthaal** 88 Mijn profiel **Klacht** Opsturen Klantnummer 闓 Klantnummer  $\circ$ **Documenten** Wanneer u op uw klantnummer klikt, kunt u het Saldo  $\circ$ sub-tabblad "Saldo" kiezen. Op deze pagina  $\circlearrowright$ **Diensten** kunt u een kopie van uw rekeningafschrift Uitloggen aanvragen. Dit wordt verstuurd naar het e-mailadres dat u in uw profiel heeft

<span id="page-11-0"></span>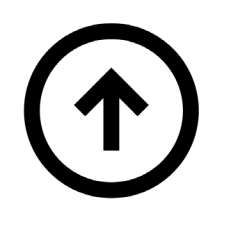

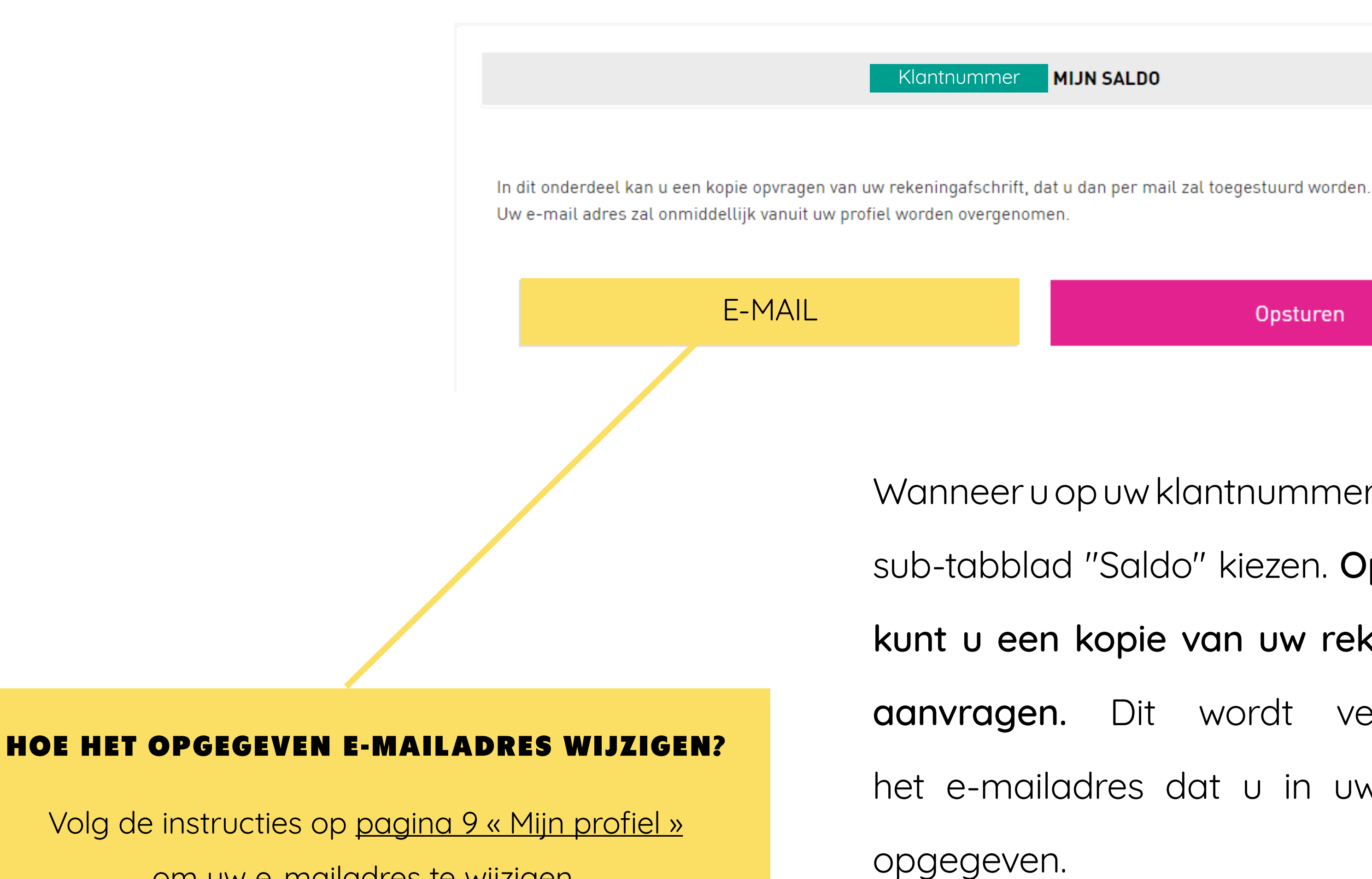

om uw e-mailadres te wijzigen.

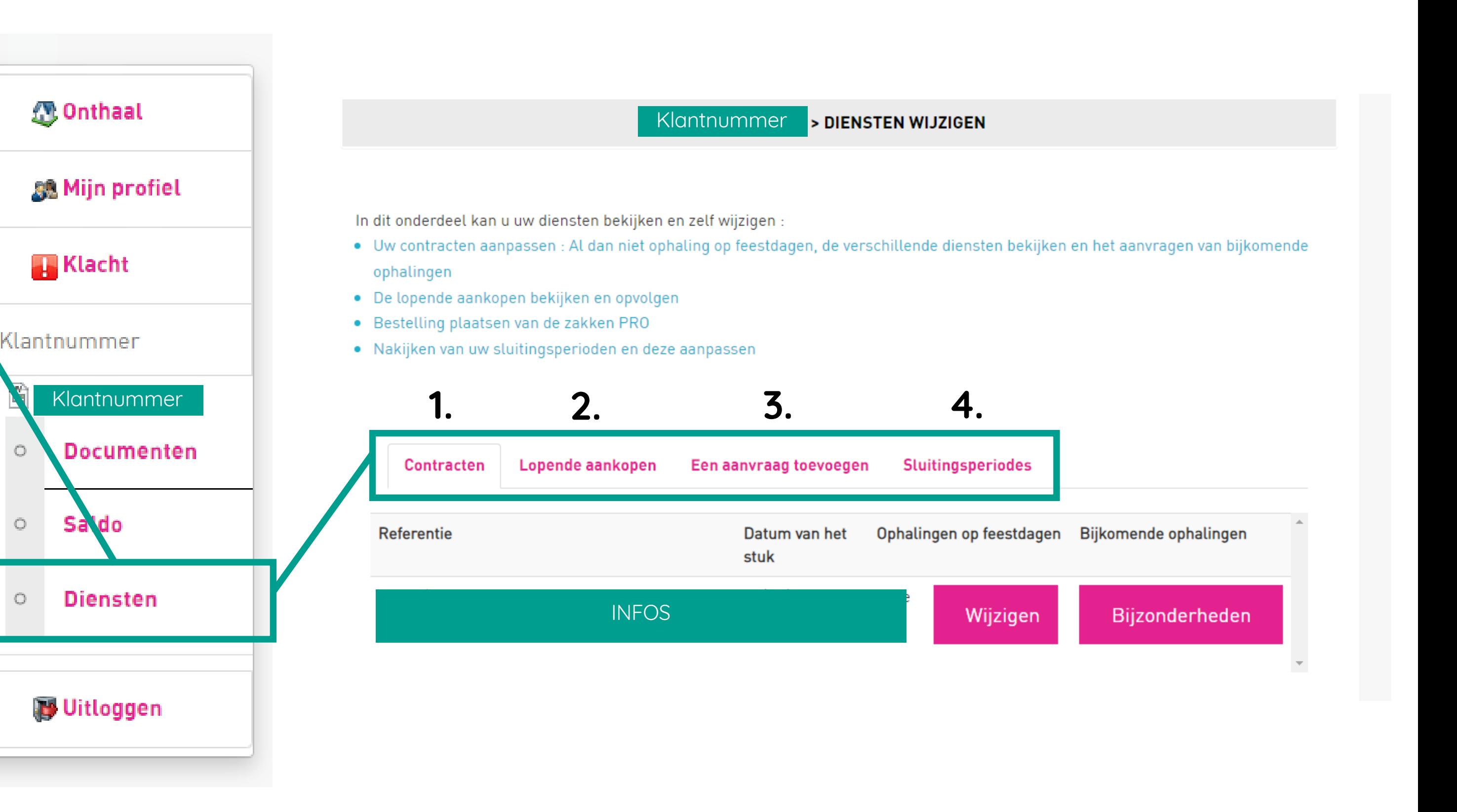

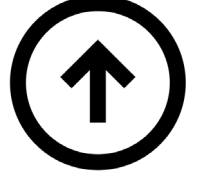

Op de pagina "Diensten" zijn er 4 roze tabbladen waarmee u de volgende 4 acties kunt uitvoeren:

# <span id="page-12-0"></span>MIJN DIENSTEN HOE MIJN DIENSTEN BEKIJKEN EN WIJZIGEN?

- 1. Uw contracten bekijken/wijzigen
- 2. Uw huidige aankopen en hun status

bekijken

- 3. PRO-zakken bestellen
- 4. Uw sluitingsdata bekijken/wijzigen

# 4 ACTIES

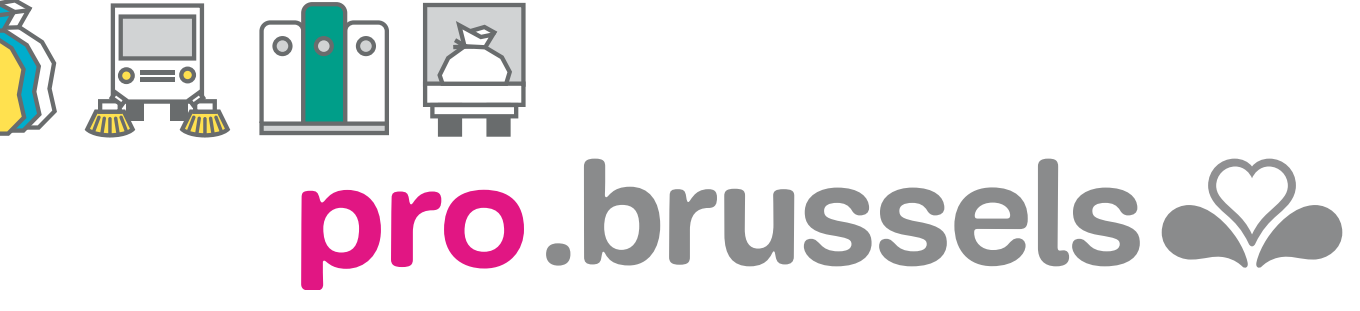

BRUSSEL

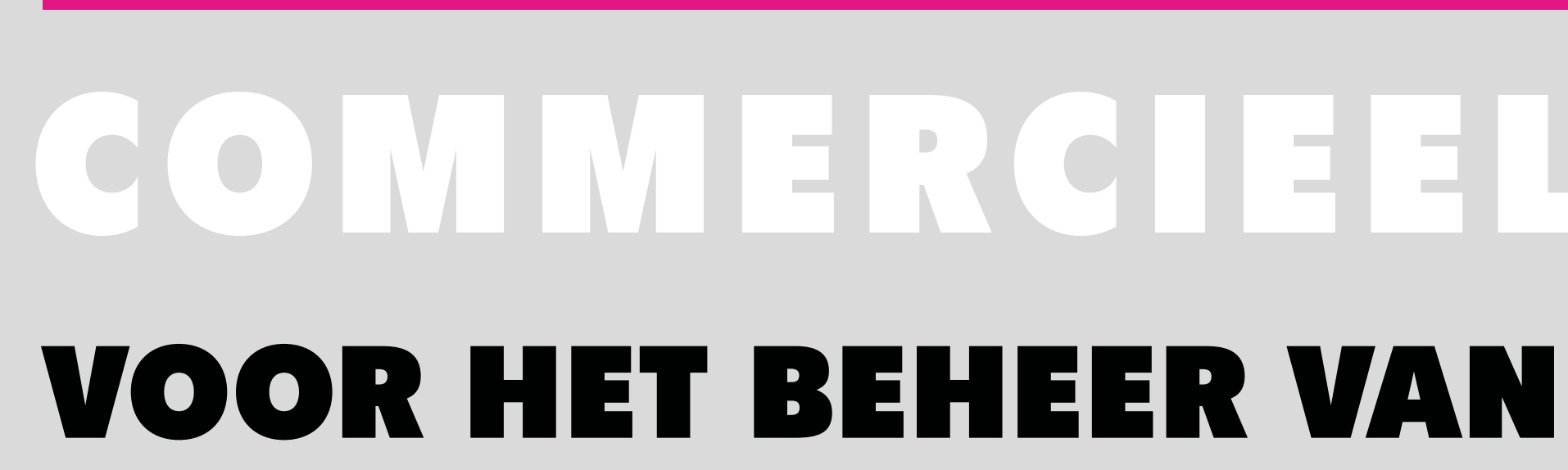

Adres : [de Broquevillelaan, 12 - 1150 Sint-Pieters-Woluwe - B](https://www.google.be/maps/place/Av.+de+Broqueville+12,+1150+Woluwe-Saint-Pierre/@50.8381741,4.4073533,17z/data=!3m1!4b1!4m6!3m5!1s0x47c3db53016e9205:0xc49e13f94603a34!8m2!3d50.8381707!4d4.4099336!16s%2Fg%2F11c1_9gd05)russel

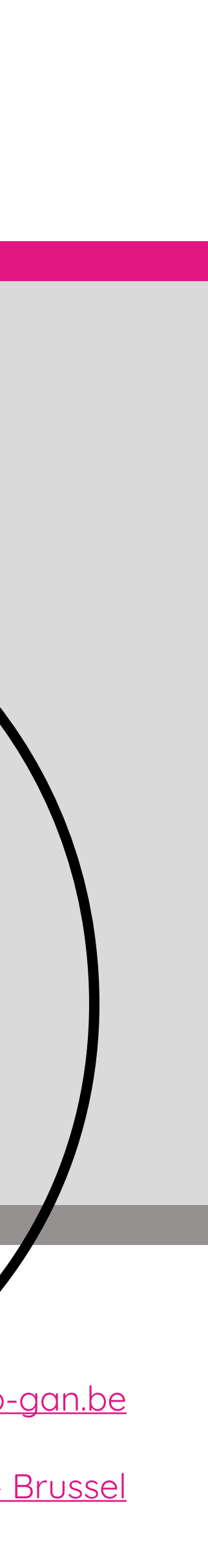

# <span id="page-13-0"></span>COMMERCIEEL TEAM REKENEN VOOR HET BEHEER VAN UW PROFESSIONEEL AFVAL U KUNT OP DE HULP VAN ONS

Telefoon: 0800/988 77 | Website: [https://pro.arp-gan.be/](https://pro.arp-gan.be/nl)nl | E-mail: [pro@arp-gan.be](mailto:pro%40arp-gan.be?subject=)